### **Supplementary** Information for REFERENCE MANUAL

About the Functions Added in Dock&Done 2.0 Update

Digital Camera

# IR-500

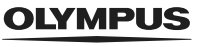

г

 $^{+}$ 

DDock&Done

### <span id="page-1-0"></span>**About this manual**

This manual explains the main functions added or changed when the camera is updated to the version compatible with Dock&Done 2.0, and their operation. For information about the functions other than those added or changed by updating, refer to the Reference Manual supplied with the camera.

#### **Trademarks**

 $\Box$ , Dock & Done and OLYMPUS Master are trademarks of OLYMPUS CORPORATION.

### <span id="page-1-1"></span>**Main functions added or changed in Dock&Done 2.0**

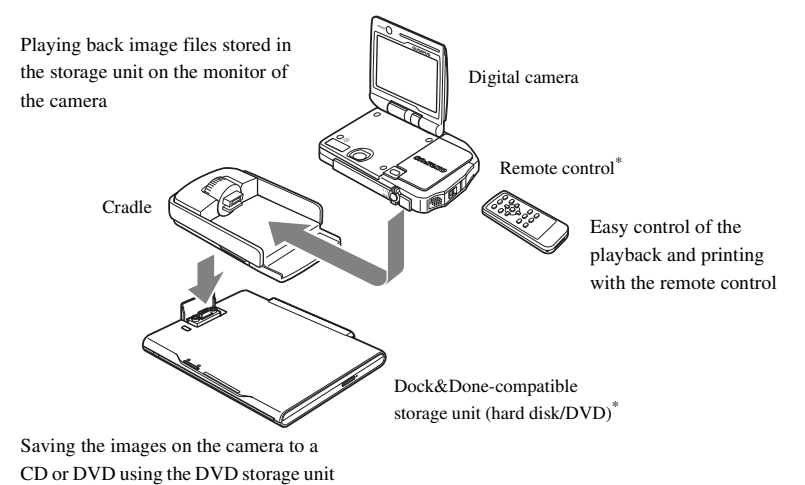

\* Sold separately

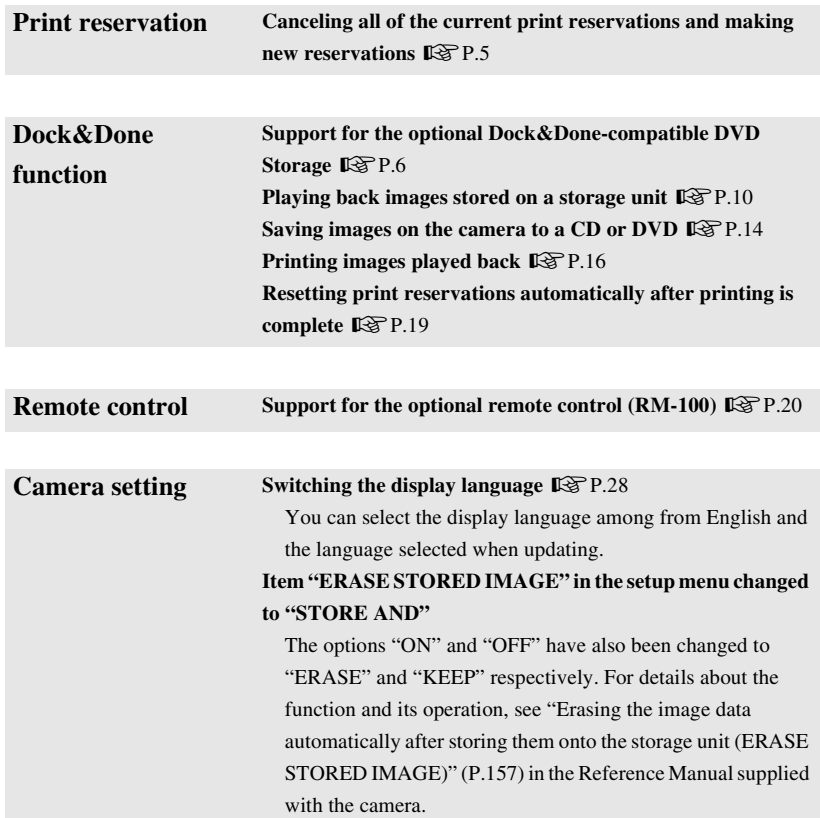

### **Table of contents**

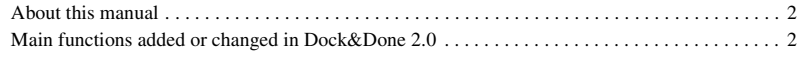

### **[Making print reservations 5](#page-4-1)**

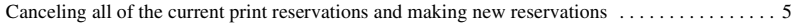

### Using the **D**OCK&Done [functions 6](#page-5-1) [Using the Dock&Done-compatible storage unit . . . . . . . . . . . . . . . . . . . . . . . . . . . . . . . . . . . . . . . 6](#page-5-2)

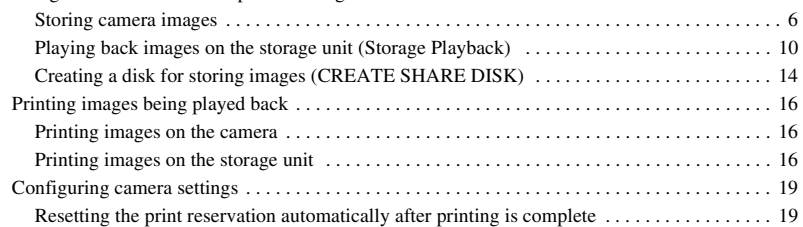

### **[Using the remote control for playback 20](#page-19-1)**

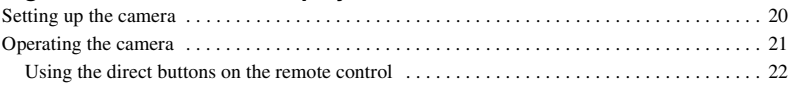

#### **[Others 23](#page-22-0)**

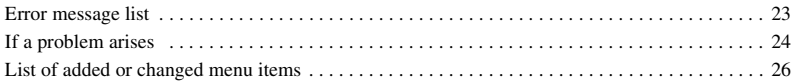

### <span id="page-4-1"></span>**Making print reservations**

<span id="page-4-2"></span>

### <span id="page-4-0"></span>**Canceling all of the current print reservations and making new reservations**

**1** Turn the mode dial to  $\boxed{\blacktriangleright}$ , then  $pres \equiv$ . The playback menu appears.

<span id="page-4-5"></span>2 **Press** a**,** c **to select "**<**," then** 

or keep the reservation(s) appears.

<span id="page-4-4"></span>**press**  $\mathbb{D}$ .

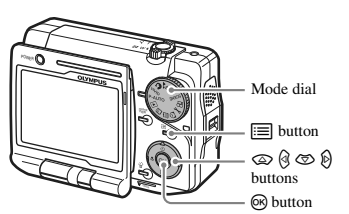

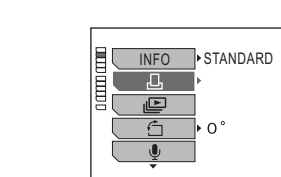

<span id="page-4-3"></span>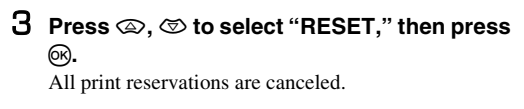

When there is a print reservation(s), the screen to cancel

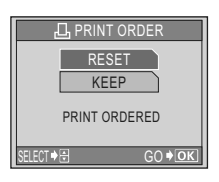

### 4 **Make new reservations.**

For detailed procedure to make print reservations, see

"Making print reservations (DPOF)" (P.182) in the Reference Manual supplied with the camera.

# **Tips**

- If you want to make additional reservations without canceling current reservations, select "KEEP" in step [3](#page-4-3).
- If you want to cancel print reservations for specific images, select "KEEP" in step [3](#page-4-3), and cancel reservations frame by frame. For detailed procedure to cancel print reservations frame by frame, see "Canceling print reservations" (P.189) in the Reference Manual supplied with the camera.

### <span id="page-5-1"></span>**Using the DDock&Done functions**

### <span id="page-5-2"></span>**Using the Dock&Done-compatible storage unit**

<span id="page-5-0"></span>You can use the optional Dock&Done-compatible DVD Storage as well as the optional Dock&Done-compatible HD Storage. The DVD storage unit allows you to save camera images to a CD or DVD.

For detailed operations of the Dock&Done-compatible storage unit (hard disk/DVD), refer to the instruction manual of the storage unit.

### <span id="page-5-3"></span>**Storing camera images**

You can store only new images on the Dock&Done-compatible storage unit (hard disk/DVD). The "STORE" setting is set to "STORE" for newly taken images. Once an image is stored, the setting is canceled automatically to prevent storing the same image multiple times.

### 1 **Dock the cradle on the storage unit.**

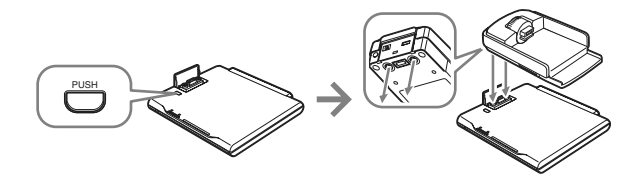

2 **Connect the AC adapter to the storage unit and the power cord to a wall outlet.**

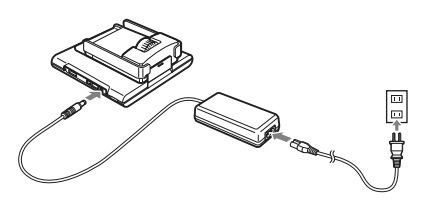

3 **Set the Dock&Done mode/PC mode switch on the storage unit to "**Q**DOCK," and turn on the storage unit.**

Wait until the ACCESS indicator on the storage unit goes off.

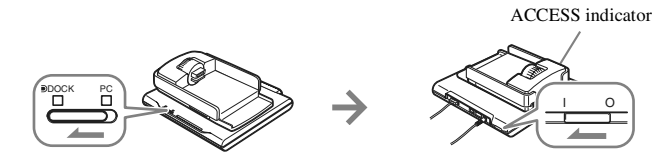

### 4 **Set the camera on the cradle with the multi-swing display opened.**

- The camera turns on, and the "DDOCK MODE" screen appears.
- The camera is powered by the AC adapter of the storage unit.
- When an unformatted disk is inserted in the DVD storage unit, the disk format screen appears. For details, refer to the instruction manual of the DVD storage unit.

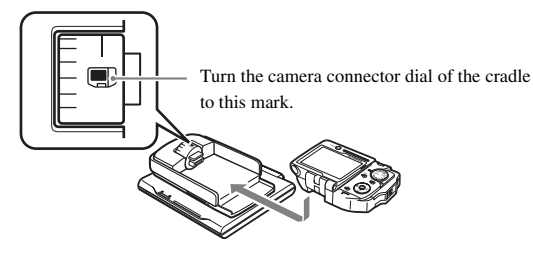

#### 5 **Press** a**,** c **to select "STORE ONLY," then press**  $\circledcirc$ .

When the images have been stored, the camera turns off automatically.

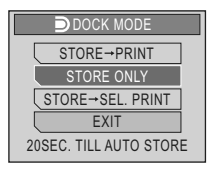

#### **"**Q**DOCK MODE" screen menu**

The available menu varies depending on the camera settings and whether print reservations have been made or not.

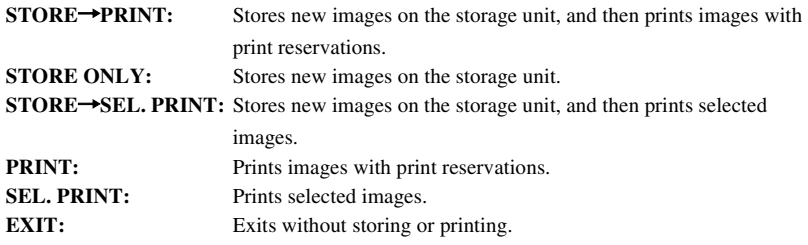

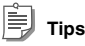

- You can also individually select the images to be stored on the storage unit.  $\mathbb{R}$  "Setting images to store on a DDock&Done-compatible storage unit (STORE)" (P.129) in the Reference Manual supplied with the camera
- You can also set the camera to automatically erase images after they have been stored on the storage unit. E<sup>S</sup> "Erasing the image data automatically after storing them onto the storage unit (ERASE STORED IMAGE)" (P.157) in the Reference Manual supplied with the camera
- When the camera is off, the camera battery is charged by the AC adapter of the storage unit.
- Packet-writing software is required on your PC if you want to view images stored on a disk using the DVD storage unit. For details about the packet-writing software, refer to the instruction manual of the DVD storage unit.

### <span id="page-9-1"></span><span id="page-9-0"></span>**Playing back images on the storage unit (Storage Playback)**

You can use the camera's monitor to view images stored on the Dock&Done-compatible storage unit (hard disk/DVD).

Before operating the menus, make sure the camera, cradle and storage unit are set up.

### 1 **If the "**Q**DOCK MODE" screen is displayed, press** a**,** c **to select "EXIT," then press**  9**.**

The mode selection screen appears.

### 2 **Press** a**,** c **to select "STORAGE," then press**  $\circledcirc$ .

Data on the storage unit are displayed in the multi-year display.

Turn the zoom lever to switch to the 12-month, onemonth, index, or single-frame display.

#### 3 **In the calendar display, select the date of the image you want to play back, then press**  9**.**

The images in the selected date are displayed in the 9 frame index display.

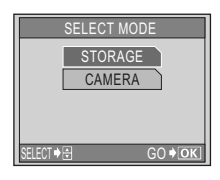

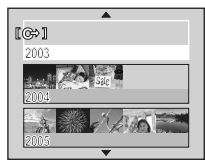

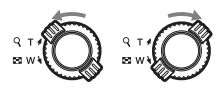

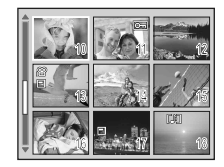

### **4** Press  $\textcircled{a}, \textcircled{a}, \textcircled{b}$  to select the image you want to play back, then **press**  $\textcircled{\tiny{\textsf{R}}}$ .

The image is displayed in the single-frame display. To return to the index display, turn the zoom lever to W.

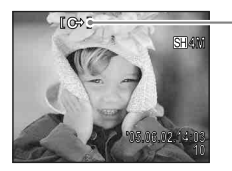

Displayed during storage playback.

### **To switch the display using the scroll bar**

When images on the storage unit are displayed in the calendar or index display, you can switch the display using the scroll bar.

Press  $\mathcal{P}, \mathcal{P}$  to select the scroll bar. Press  $\mathcal{D}, \mathcal{D}$  to display the next or previous images in the calendar or index display.

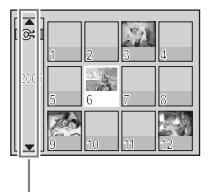

Scroll bar Scroll bar Scroll bar

12-month display One-month display Index display

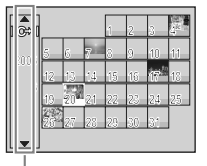

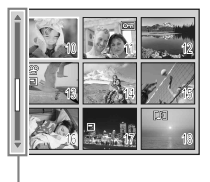

Scroll bar

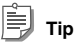

In the multi-year display, the scroll bar is not displayed.

### **To play back movies on the storage unit**

Select the movie you want to play back in the index display, then press  $\circledR$ .

#### **Operations during movie playback**

- a: Volume up
- c: Volume down
- $\mathbb{\hat{D}}$ : Hold down this button for double speed playback.
- b: Press this button for reverse playback. Hold down to fast reverse at double speed.
- (or): Pause
- $\equiv$ : Pauses playback and displays the storage playback menu.

#### **Operations during pause**

- $\mathcal{D}$ : Displays the next frame.
- $\mathcal{A}$ : Displays the previous frame.
- 9: Resumes playback from the specified frame.
- $\equiv$ : Displays the storage playback menu.

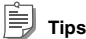

- <span id="page-11-0"></span>To cancel the playback, select "STOP" in the storage playback menu, and then press  $\mathcal{D}$ .
- When playing back movies on the storage unit, some of the functions, such as the reverse playback, reverse frame step, etc., work in a restricted mode.

#### **Using the Dock&Done-compatible storage unit**

#### <span id="page-12-1"></span>**To end the storage playback**

Press  $\equiv$  to display the storage playback menu. Press  $\otimes$ ,  $\otimes$ to select "CLOSE STORAGE," then press  $\mathcal{D}$ . Storage playback ends, and the screen shows the mode selected with the mode dial.

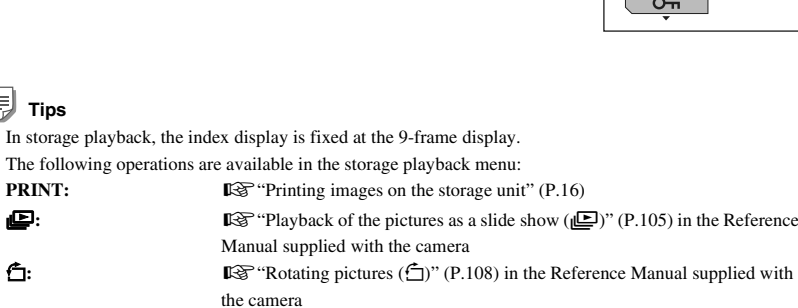

<span id="page-12-2"></span>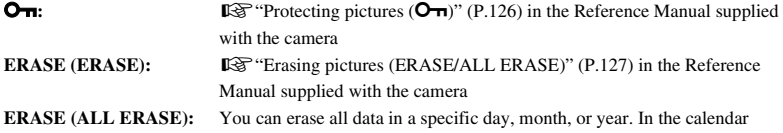

display, select the day, month, or year for which you want to erase all data, and then display the storage playback menu and select "ALL ERASE."

### **Notes**

• •

- Data that cannot be played back on the camera is displayed blacked out in the calendar and index display. An error message appears if you try to play back the data.  $\mathbb{R}$  ["Error message list"](#page-22-3) ([P.23](#page-22-2))
- Sound data recorded to still images using the postrecording function cannot be played back in storage playback mode.
- The erased data are completely deleted from the storage unit, and cannot be restored.
- <span id="page-12-0"></span>Never remove the camera from the cradle or turn the camera off until the storage playback ends.
- To use a Dock&Done-compatible HD Storage for storage playback, it is required that it supports the storage playback function. If your model does not support the function, you need to update the firmware of the storage unit. For details, see the Olympus web site.

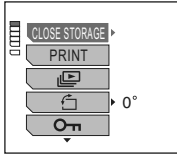

### <span id="page-13-1"></span><span id="page-13-0"></span>**Creating a disk for storing images (CREATE SHARE DISK)**

You can use the Dock&Done-compatible DVD Storage to easily burn a CD or DVD of all images stored on the camera. The disks created using this function are readable on the CD/DVD drive of PCs, so you can use them for distribution purposes.

Before performing the operation below, prepare an unused (unformatted) CD or DVD. For details about the operation of the Dock&Done-compatible DVD Storage, refer to the instruction manual of the DVD storage unit.

1 **Dock the cradle on the DVD storage unit, and connect the AC adapter to the DVD storage unit and the power cord to a wall outlet.**

Do not set the camera on the cradle yet.

- 2 **Set the Dock&Done mode/PC mode switch on the DVD storage unit to "**Q**DOCK," and turn on the DVD storage unit.**
- <span id="page-13-2"></span>**3** Turn the mode dial of the camera to  $\blacktriangleright$ , then press  $\equiv$ . The playback menu appears.
- <span id="page-13-3"></span>4 **Press** a**,** c **to select "CREATE SHARE DISK,"** then press  $\mathcal{D}$  to enter the settings.

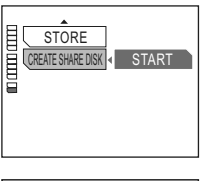

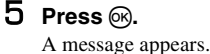

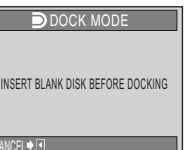

### 6 **Set an unused disk in the DVD storage unit.**

Wait until the ACCESS indicator on the DVD storage unit goes off.

#### 7 **Set the camera on the cradle with the multiswing display opened.**

- The disk is formatted, images are stored, and then the disk is finalized.
- When the process is complete, the camera screen returns to the normal playback screen.

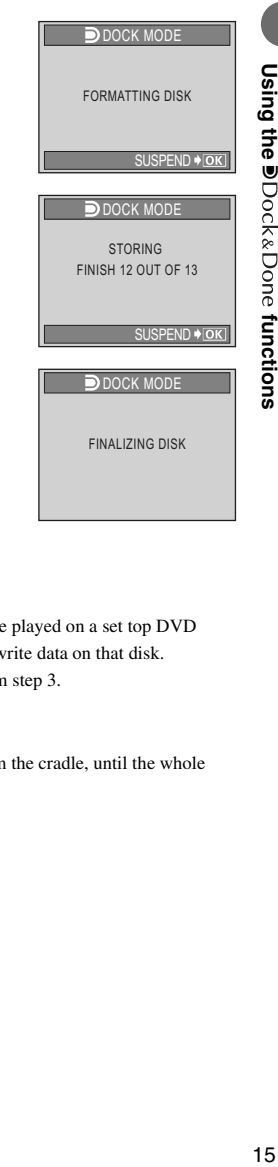

**Using the <sup>■Dock&Done</sup> functions** 

 **functions**

### **Tips**

- Finalized disks are readable on the CD/DVD drive of PCs. (They cannot be played on a set top DVD player or recorder.) Once a disk is finalized, you can no longer write or rewrite data on that disk.
- To create another disk, remove the camera from the cradle, and repeat from step [3](#page-13-2).

### **Notes**

- Never turn off the camera or DVD storage unit, or remove the camera from the cradle, until the whole process finishes.
- If you cancel formatting or storing images, that disk becomes disabled.

### <span id="page-15-1"></span><span id="page-15-0"></span>**Printing images being played back**

You can use your camera and a Dock&Done-compatible storage unit (hard disk/DVD) with a Dock&Done-compatible printer to play and print images stored on your camera or storage unit. For details about the operation of the Dock&Done-compatible storage unit or printer, refer to the instruction manual of the storage unit or printer.

### <span id="page-15-2"></span>**Printing images on the camera**

You can play back and print images on the camera from the "PC/PRINTER" screen displayed when connecting the camera to the Dock&Done-compatible printer. To connect the camera directly to the Dock&Done-compatible printer, use the USB cable supplied with the camera. For details about printing operations, see "Printing with a PictBridge-compatible printer" (P.192) in the Reference Manual supplied with the camera.

### <span id="page-15-3"></span>**Printing images on the storage unit**

You can play back and print images on the storage unit.

- 1 **Connect the AC adapter and power cord to the storage unit, and connect the printer to the storage unit using the optional Dock&Done cable, then turn the printer on.**
- 2 **Dock the cradle on the storage unit.**

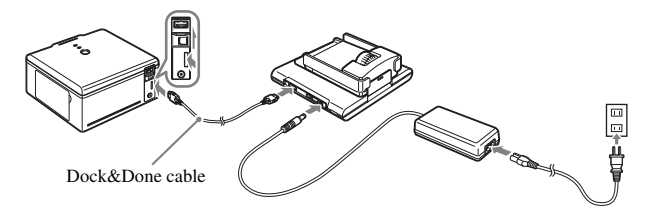

#### 3 **Set the Dock&Done mode/PC mode switch on the storage unit to "**Q**DOCK," and turn on the storage unit.**

Wait until the ACCESS indicator on the storage unit goes off.

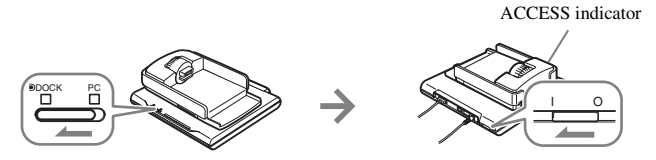

#### 4 **Set the camera on the cradle with the multi-swing display opened.**

- The camera turns on, and the "DDOCK MODE" screen appears.
- The camera is powered by the AC adapter of the storage unit.

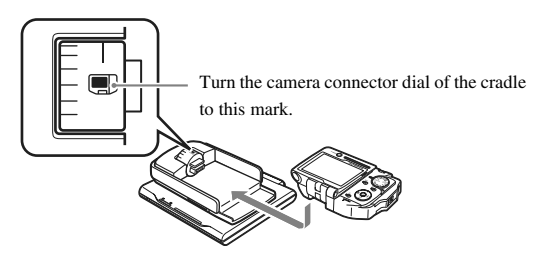

 $\overline{5}$  Press  $\circledast$ ,  $\circledast$  to select "EXIT," then press  $\circledast$  to end the "DDOCK MODE" **screen.**

The mode selection screen appears.

- 6 **Press** a**,** c **to select "STORAGE," then press** 9**.**
- Select the image you want to print.
- **8** Press **in** to display the storage playback menu.
- <span id="page-17-1"></span>9 **Press** a**,** c **to select "PRINT," then press** 
	- $\mathcal{D}$  to enter the settings.

<span id="page-17-0"></span>10 **Press** 9**.**

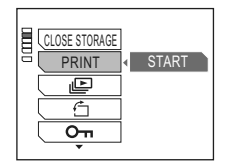

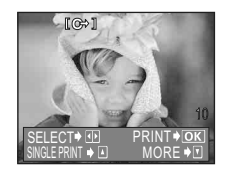

#### 11 **Follow the screen instructions to select the images to be printed, number of prints, and paper size, etc.**

For details about the settings, see pages 196 and 197 in the Reference Manual supplied with the camera. (The order of steps may differ, but the setting items are the same.)

```
Tips
```
- You can set multiple frames to be printed, but the total number of frames that can be set at a time is limited.
- You cannot print the index of the images on the storage unit.

### <span id="page-18-1"></span>**Configuring camera settings**

### <span id="page-18-2"></span><span id="page-18-0"></span>**Resetting the print reservation automatically after printing is complete**

You can set whether to keep or cancel print reservations after printing images by selecting "PRINT," etc., on the "DOCK MODE" screen. This prevents you from repeatedly printing the same image by mistake.

<span id="page-18-3"></span>In the setup menu, set "PRINT AND" to "CANCEL" or "KEEP." Setting this to "CANCEL" cancels all print reservations in the camera after printing.

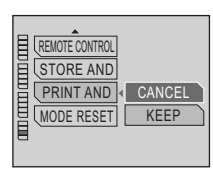

#### ⊲r **Note**

When "PRINT AND" is set to "CANCEL" and "STORE AND" is set to "ERASE," if you print images by selecting "STORE-PRINT," print reservations are canceled and images on the camera are automatically erased after storing and printing are complete.

### <span id="page-19-1"></span><span id="page-19-0"></span>**Using the remote control for playback**

You can use the optional remote control (RM-100) to play back and print images. For details about the remote control, refer to the instruction manual of the remote control.

### <span id="page-19-2"></span>**Setting up the camera**

Follow the procedure below to set up your camera to use the remote control.

Turn the mode dial to **J**<sub>c</sub>.

The setup menu appears.

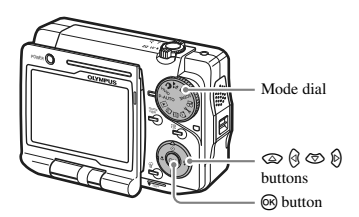

- <span id="page-19-3"></span>2 **Press** a**,** c **to select "REMOTE CONTROL,"** then press  $\mathcal{D}$ .
- 3 **Press** a**,** c **to select "ON," then press** 9**.** The setting is complete, and the screen returns to the menu.

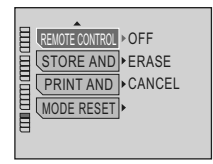

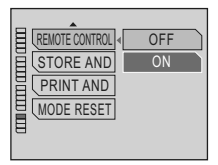

**Using the remote control for playback**

Using the remote control for playback

# <span id="page-20-0"></span>**Operating the camera**

You can use the remote control to play back images on the camera monitor or TV screen. The same operations (such as selecting or deleting images, etc.) can be performed in the same manner as the camera buttons.

When using the remote control, set the camera on the cradle.

<span id="page-20-2"></span>1 **Connect the AC adapter to the cradle, and set the camera on the cradle.** Set the camera with the multi-swing display raised and the remote control window facing forwards.

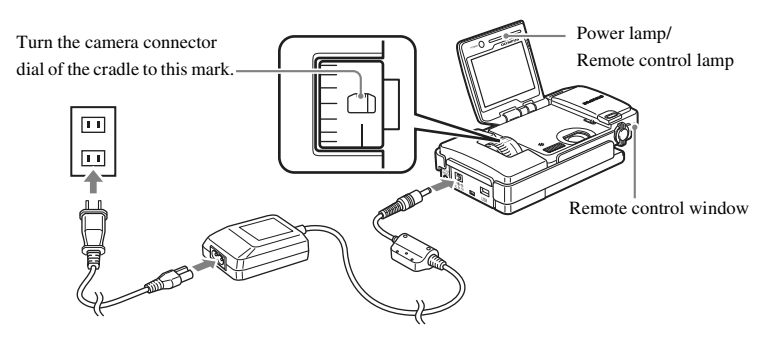

### <span id="page-20-1"></span>2 **Make sure that the camera is turned on.**

- The mode selection screen appears.
- If the camera is turned off, press the power switch on the camera or POWER button on the remote control.
- If the storage unit is connected, the "DDOCK" MODE" screen appears. Select "EXIT," then press 9 to exit the screen.
- AI ENDAR SELECT ➡ <del>뒤</del> GO

### **3** Press the  $\textcircled{x}$  or  $\textcircled{x}$  button on the remote control to select the desired **mode.**

**STORAGE:** Displays the data on a Dock&Done-compatible storage unit. **REPLAY:** Displays the images on the camera. **ALBUM:** Displays the images on the camera in the album display mode. **CALENDAR:** Displays the images on the camera in the calendar display mode. **CLOCK:** Displays the clock.

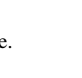

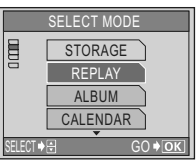

### 4 **Press the** 9 **button on the remote control.**

- The screen of the selected mode appears. Operate the camera using the remote control buttons in the same manner as the camera buttons.
- To select any of the available modes, press the MODE button on the remote control.

### <span id="page-21-1"></span>**Tips**

- When the AC adapter is not used as the power source of the camera, you cannot turn on the camera using the POWER button on the remote control.
- The MENU button on the remote control has the same function as  $\equiv$  on the camera.

### <span id="page-21-0"></span>**Using the direct buttons on the remote control**

Pressing the direct buttons displays various setting screens and changes the settings. For details about the procedures and settings, see the reference pages shown below.

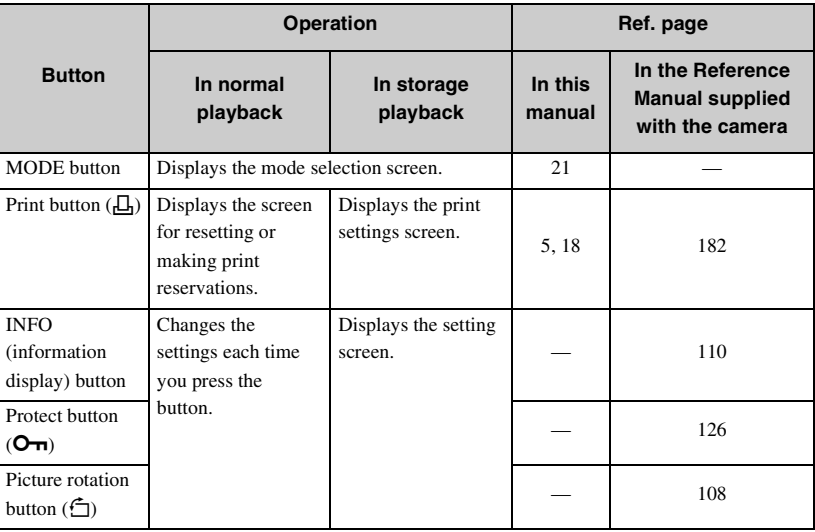

### <span id="page-22-0"></span>**Others**

<span id="page-22-3"></span><span id="page-22-1"></span>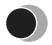

# **Error message list**

<span id="page-22-2"></span>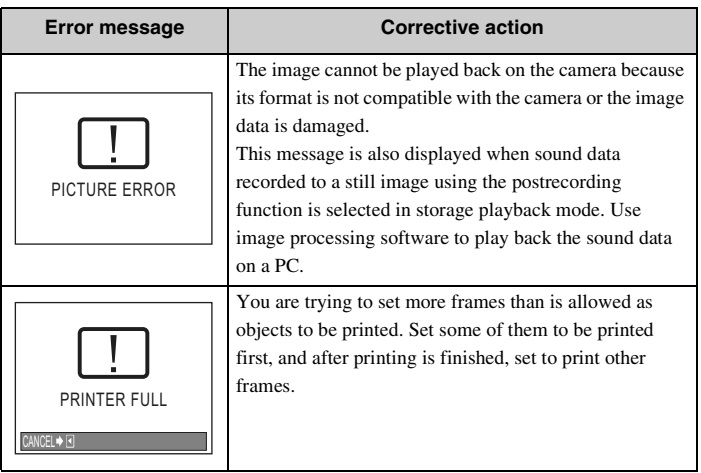

### <span id="page-23-0"></span>**If a problem arises**

### **Dock&Done-compatible storage unit (hard disk/DVD)**

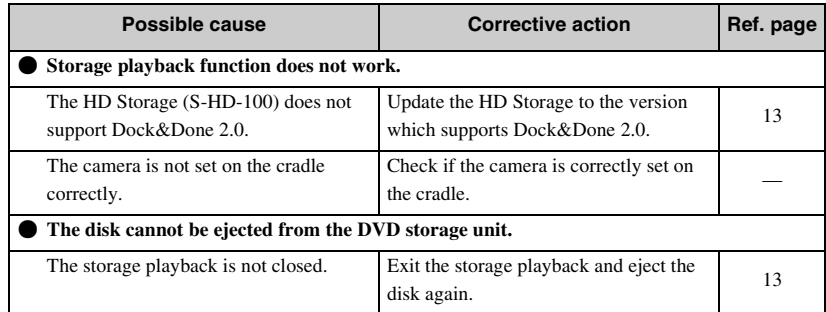

**Tip**

For problems other than those listed above, refer to the instruction manual of the storage unit.

### **Remote control**

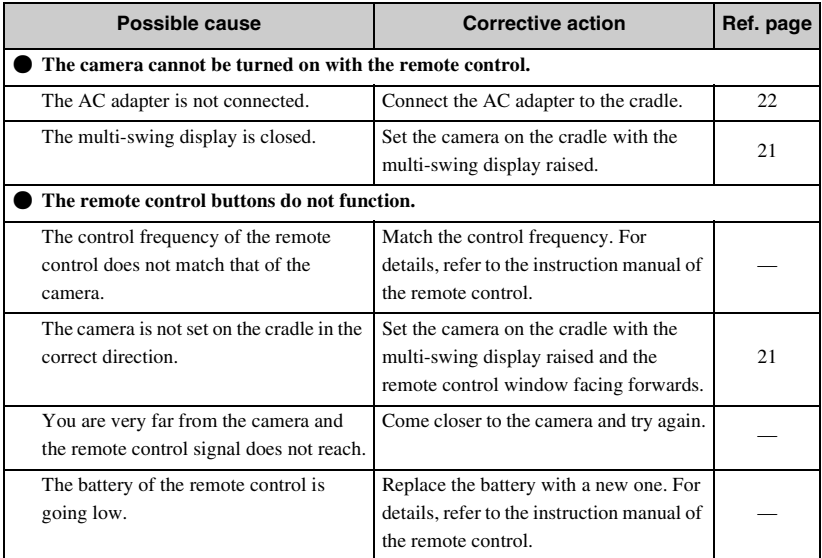

**Others**

### <span id="page-25-0"></span>**List of added or changed menu items**

The following is the list of menu items added or changed in Dock&Done 2.0. The items in boldface type are default settings.

For information about menu items other than those changed, see "Menu list" (P.236) in the Reference Manual supplied with the camera.

### **Playback menu (still image)**

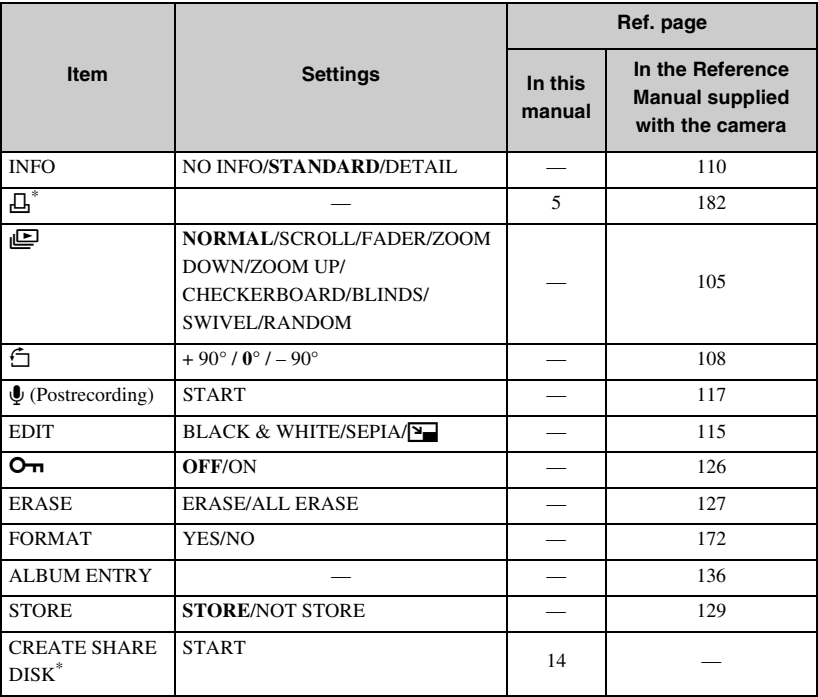

\* Items added or changed

**List of added or changed menu items**

### **Playback menu (movie)**

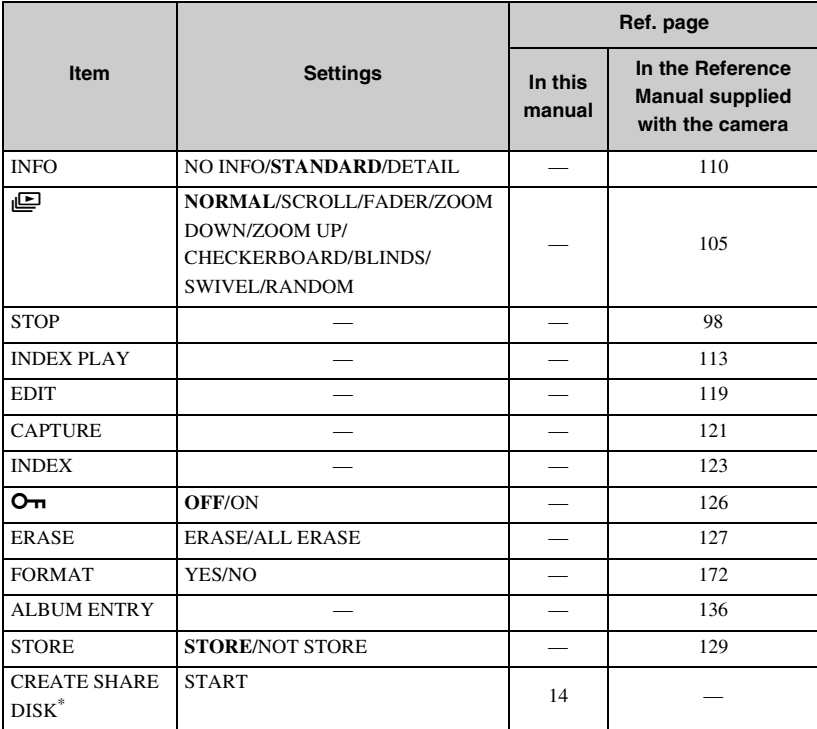

\* Items added or changed

#### **Setup menu**

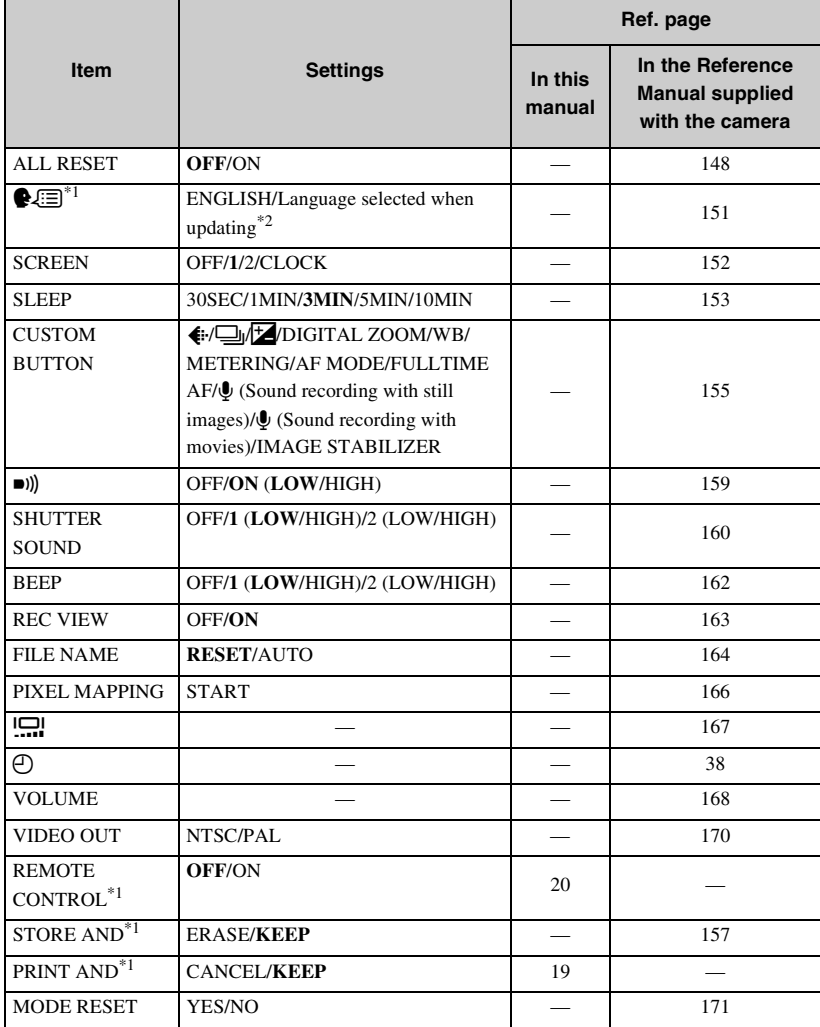

\*1 Items added or changed

<span id="page-27-0"></span>\*2 You can switch the selected language using OLYMPUS Master. For details, see the OLYMPUS Master Help.

### **Storage playback menu\***

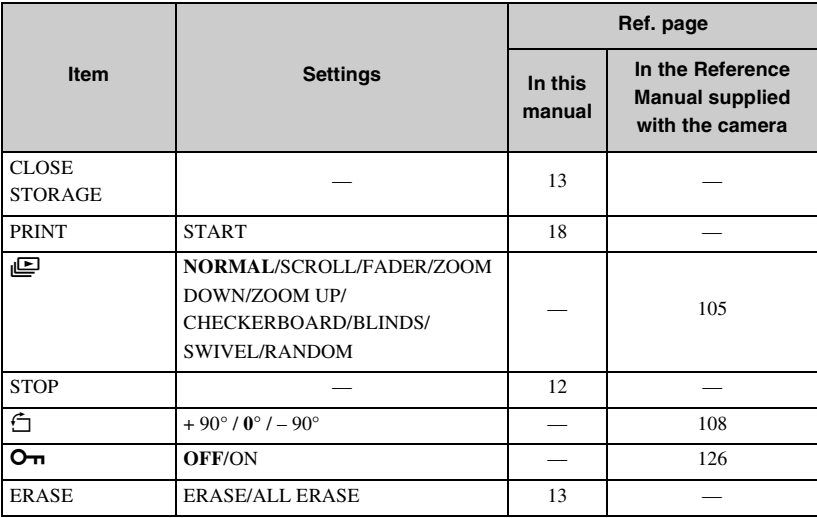

\* New menu

**Others**

# **OLYMPUS®**

http://www.olympus.com/

### **OLYMPUS IMAGING CORP.**

Shinjuku Monolith, 3-1 Nishi-Shinjuku 2-chome, Shinjuku-ku, Tokyo, Japan

#### OLYMPUS IMAGING AMERICA INC.

Two Corporate Center Drive, PO Box 9058, Melville, NY 11747-9058, U.S.A. Tel. 631-844-5000

#### **Technical Support (USA)**

24/7 online automated help: http://www.olympusamerica.com/support Phone customer support: Tel. 1-888-553-4448 (Toll-free)

Our phone customer support is available from 8 am to 10 pm (Monday to Friday) ET E-Mail: distec@olympus.com Olympus software updates can be obtained at: http://www.olympus.com/digital

#### **OLYMPUS EUROPA GMBH**

Premises: Wendenstrasse 14-18, 20097 Hamburg, Germany Tel: +49 40-23 77 3-0 / Fax: +49 40-23 07 61 Goods delivery:Bredowstrasse 20, 22113 Hamburg, Germany Letters: Postfach 10 49 08, 20034 Hamburg, Germany

#### **European Technical Customer Support:**

Please visit our homepage **http://www.olympus-europa.com** or call our TOLL FREE NUMBER\* : **00800 - 67 10 83 00**

for Austria, Belgium, Denmark, Finland, France, Germany, Italy, Luxemburg, Netherlands, Norway, Portugal, Spain, Sweden, Switzerland, United Kingdom

• Please note some (mobile) phone services/provider do not permit access or request an additional prefix to +800 numbers.

For all not listed European Countries and in case that you can't get connected to the above mentioned number please make use of the following CHARGED NUMBERS: **+49 180 5 - 67 10 83** or **+49 40 - 237 73 899** Our Technical Customer Support is available from 9 am to 6 pm MET (Monday to Friday)